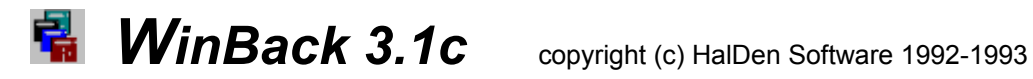

### **Overview:**

This is the shareware evaluation version of WinBack 3.1c. Shareware is Try Before You Buy Software. You can use this program for 30 days to completely evaluate its performance on your machine. If you find this program is easy to use, indispensable, and continue to use it after the 30 day evaluation period, you are expected to register and purchase the complete retail version. Check out the Ordering Information section in this help file for complete details.

### **Welcome to WinBack 3.1c**

WinBack is a friendly easy to use windows interface for the DOS Backup and Restore commands. This program should fit the needs of the average computer user for backing up and restoring your complete hard disk, selected directories, and vital windows and program files.

### Reasons for choosing WinBack instead of other commercial backup programs:

- 1. All of your previous backup disks created with DOS will be compatible with WinBack.
- 2. All Backup disks created with WinBack are compatible and can be transferred to any DOS based machine.
- 3. **The most important feature of WinBack is its ability to create an Auto Restore disk that can restore your files to any formatted Hard Disk!! Even an empty one!!** Other Windows backup programs require that you have DOS, Windows and the Windows Backup program installed before you can restore any files. In the time it takes to reinstall these programs just to use your backup disks WinBack can reinstall your total Hard Drive!
- 4. WinBack was created for the average computer user. No technical manuals to read, No command switches to memorize, No need to type in Directory names and nebulous wild card characters. Just choose your option and click a command button with your mouse and WinBack will take care of all the details.

Ordering Information Installation Backing up your disk Restoring your disk Copying Vital Windows Files Preparing and Creating an Emergency Restore Disk Back Up Stratagies Auto Dir Backup

# Auto Dir Backup

WinBack allows you to back up individual programs by performing a backup on that programs directory. If you use this feature consistently you can add these directories to a list in the Auto Backup section. This function works like the file copy function, but uses the Backup and Restore program. Once entered you can choose any number of directories in the list and press the Auto Backup button. WinBack will cycle through the list and back up each directory you have selected prompting you for each set of disks by directory name. One nice feature of this function is that once you have created your initial set of program backups you can also perform automated Updates of the directories, adding only the files that have changed since the last backup. Just make sure that the Update check box is selected before you press the Auto Backup button.

Also see Configuring the Auto Dir Backup and Copy File Function

# Back Up Strategies

I've placed this section in the help file to help new users organize their backup chores making it as easy and efficient as possible. The main reason most people don't backup there valuable work is because its too hard to understand the program, or its too time consuming. The following are not hard and fast rules, they're just a few ideas to get you going on the right foot. Once you have a system setup, backing up will be simple quick and convenient.

### **Total Hard Disk:**

### **For most users a hard disk backup is all you will ever need. This will give you a copy of every program and file on your hard disk just in case something unfortunate happens.**

- 1. Start with a fresh set of disks, label them, number them and use them only for backup purposes.
- 2. If you have 30 meg's of data on your drive get 40 or more disks. You will need the extras eventually for updates.
- 3. Before you make that first Backup clean up your hard drive. Delete any files or programs you don't need. Run chkdsk /f and rid yourself of any lost clusters and reclaim that space. Set up your work groups and assign your favorite icons to your programs so your satisfied with the look and feel of your desktop.
- 4. Your first total backup is the hardest. Plan for it. Depending on the size of your drive it could take an hour or two. When your finished make sure to mark the last disk of the set. You will need to start at this point when you do an update.
- 5. The boxes disk come in are perfect storage containers. Number each box successively an put the set in a safe place. Do Not store your disks next to your monitor. The magnetic fields can erase your data over time. While your at it add an extra 10 empty formatted disks labeled and numbered to the set for future updates.

### **Updates:**

6. Update your full backup regularly. If you are a casual user once every month or two will suffice, if your a heavy user once a week may be more appropriate. Updating only takes a few minutes if you do it on a regular basis. When the number of update disks begin to equal the number of your original backup its probably time to re-do your H.D. backup. But unless you are a heavy user that makes many changes to your computer that might take years.

### **Directory Backups:**

**Backing up a directory is a convenient way of making a backup of a single program. Remember if you back up directories individually that the act of making a backup resets all the archive flags in the files of that directory. Therefore for future updates, update the directory disks first then update the total Hard Disk. In this way the individual directory disks will always be the most current.**

- 7. If your hard disk is full and you have one or two programs that you only use occasionally its easy to make a backup of that programs directory, and delete that program from your hard disk to reclaim that space for other uses. In month when you need that program again it will just take a few minutes to restore it.
- 8. If you have a program that you use constantly, that changes often, and those changes would be hard to replace if lost, you might want to keep a separate directory backup of that program and update it dally. As an example I use VB/Win and C++ to create programs with. I keep separate backups of these programs and update them at the end of the day to insure against any loss of work.

9. Some people might only have a couple of programs that are important to them and would rather keep separate backups of each program rather than one large combined set.

#### **File Copy:**

**For most users this should be the most utilized function of this program. Once a program is install the only changes that really occur are your working files. Make a complete Hard Disk backup and put those disks in a safe place. If you install a new program, perform and update. Configure the File copy function to handle your working files and you'll never have a worry again.**

- 10.In Group One include entries for your Windows \*.ini and \*.grp files. If you use the cardfile app you might also want to include these files. While your at it go to your root directory and add your Config.sys and Autoexec.bat file entries. With these and your \*.ini files you can undo any changes a new program installation has made to your system files.
- 11.In Group Two add entries for all your working files in all of your important programs. For your word processor add your \*.doc files, add your \*.dot or template files if your make use of customized templates also. If you use an integrated program such a s Microsoft Works remember that there are three or four different file types { word processor files, spreadsheet files, database files, etc...}. Add them all. For integrated programs the file copy function will prompt you for a new set of disks or each file type. If you would like to keep them together, and there is enough room on the disk just press enter. Nothing will be erased the new directory and files will be added to the disk. When the disk is full it will ask for a new disk and continue copying.

### **Remember this program will do no good if you don't use it!!!**

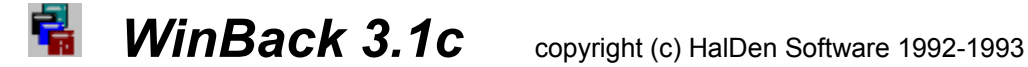

### How to order WinBack 3.1c

### DISCLAIMER:

WinBack is sold "as is" and without warranties as to performance of merchantability or any other warranties whether expressed or implied. Because of the various hardware and software environments into which WinBack may be put, no warranty of fitness for a particular purpose is offered.

**Thanks for trying WinBack3.1 Pro Version C.**

**Only \$19.95 & shipping and handling**

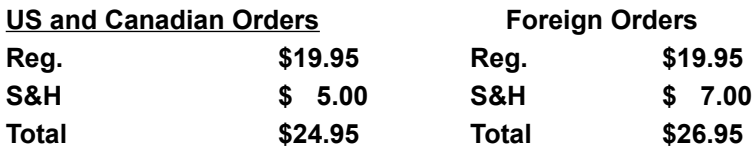

**Current Registered users of WinBack can upgrade to this new version for \$9.95 + Shipping and handling**

**Because of the credit card service charges upgrades can be ordered by check only!!**

**If you are paying by check or money order Make checks payable to**: **Hal Jurcik 7819 Vanport Ave. Whittier, CA. 90606**

**If you wish to Order using Master card, Visa, or American Express you may call our registration service:**

#### **Ask for Product Item # 10811**

**--------------------------------------------------------------------------------------------**

**Public Software Library Registration Service: 800-242-4775**

> **For foreign orders 713-524-6394 Fax# 713-524-6398**

**Note: These phone numbers are for CREDIT CARD ORDERS ONLY !!**

**The operators are order takers only. They cannot give any specific answers or support for any program. Any questions about this program, volume discounts, dealer pricing, technical** 

**questions or problems of any kind Contact me on COMPUSERVE or at the above address.**

**Thanks to all that sent in suggestions, I've tried to incorporate as many as I could.** 

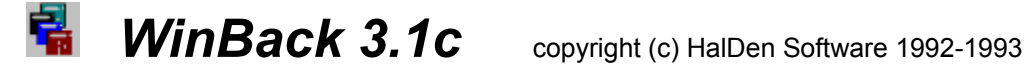

### Installation

Assuming you are installing from your **A:** drive. From the Program Manager menu choose **File** and **Run**. In the dialog box type **A:\SETUP.EXE** and press **OK.** The setup routine will handle the installation and creation of icons for you.

Installation Note:

For those people using Norton Desktop for Windows, after installation is complete a DDE error message appears. this is just do to the differences between the Norton program and the original Program Manager. For some reason Norton Desktop doesn't always process the DDE close command properly. Just choose the close button. Everything is installed properly.

The WinBack 3.1 setup program creates a directory called WBACK31 for the program files. This directory should contain the following files for the program to work properly:

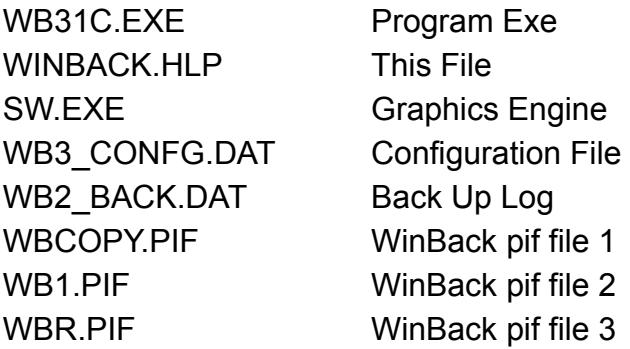

The files SS3D.VBX and THREED.VBX are installed in the Windows\System directory.

The files VBRUN200.DL\_ and SETUPKIT.DL\_ are renamed to VBRUN200.DLL and SETUPKIT.DLL and are installed in the Windows directory.

WinBack 3.1 also uses the following DOS files: BACKUP.EXE RESTORE.EXE

FIND.EXE ATTRIB.EXE SYS.COM

When running WinBack 3.1 if you receive either error message "File Not Found" or "Path\File Access Error" make sure all files are in their correct place and that DOS is in your path statement in your Autoexec.bat file.

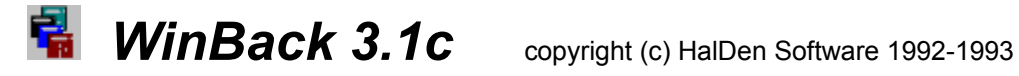

# Backing up your disk

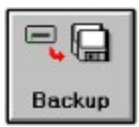

#### **WinBack gives you three distinct backup operations.**

- 1.The Total Hard Disk Backup option will copy every file on your hard disk to floppy disk and reset all archive flags.
- 2.The Dir Backup option will backup a program with all its sub directories, or a single sub directory and reset only the archive flags of the files copied.
- 3.The Update option allows you to add all the files that have changed on your hard disk since your last backup to your existing set of backup disks. All files are added starting with the last disk.

Total Hard Disk Back up Selected directory Back Up Updating your Back up disks **Back Up Stratagies** 

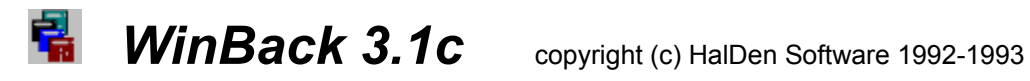

# Restoring your disk

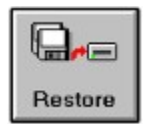

Restoring your total Hard Disk Restoring a selected directory Restoring a single file Browsing your Back up log

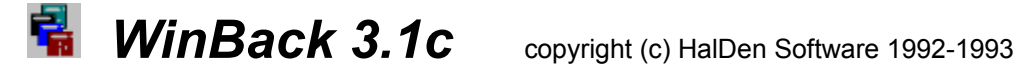

# Copying Vital Windows Files

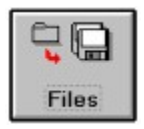

For most users this should be the most utilized function of this program. Once a program is install the only changes that really occur are your working files. Make a complete Hard Disk backup and put those disks in a safe place. If you install a new program, perform and update. Configure the File copy function to handle your working files and you'll never have a worry again.

Configuring the Auto Backup and Copy File Function Copying Vital Windows Files

Also see: Back Up Stratagies

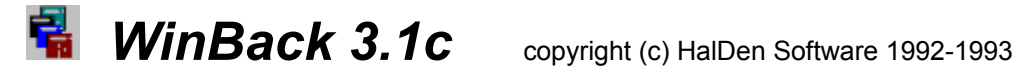

# Preparing and Creating an Emergency Restore Disk

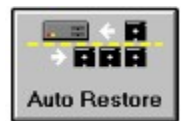

### **This function is only available in the registered version of WinBack!**

This Function will create a bootable system diskette with a custom batch file tailored for your system. If your hard disk files become corrupted or unusable because of a virus or some accident, and you are unable to recover them, place this disk in Drive A and reboot your system. The diskette will start your system and prompt you for the back up floppies created with WinBack's Total Hard Disk Back Up option and take you through a total Hard Disk Restore.

Testing your disk How to create your Emergency Disk

## Total Hard Disk Back up

Before you make your first complete backup make sure your desktop is setup to your personal preference. Delete any files or programs you don't use, Re-assign new Icons, delete any temp files in your temporary directory, and most important exit windows for the DOS C:\ prompt and type CHKDSK /F and clear out any lost files. For those of you who don't know about the Check Disk command it scans your disk for any lost clusters of information. IF CHKDSK finds any lost files choose N for don't save. These are temporary files

that were never erased after a GPF and are just taking up valuable space on your drive.

**[ REMEMBER THE COMMAND CHKDSK /F SHOULD ONLY BE RUN FROM DOS, NEVER FROM WINDOWS** ].

If this is your first complete backup it is best to start out with newly formatted disks, number them in consecutive order and use them exclusively for backup purposes. In the future if you ever want to redo the complete H.D. backup because you have made major changes you can re-use the same disks. The new files will overwrite the old versions.

When your spring cleaning is complete and your Hard Drive is lean and mean, Select the drive you wish to backup, select the Total H.D. option with your mouse and press the Back Up button on the toolbar. WinBack will take care of all the details prompting you for disks and adding to each disk a log of all files contained.

# Selected directory Back up

WinBack also gives you the capability to back up directories individually. Use the drive and directory lists to select your directory, click on the Selected Dir option and press the Backup button on the toolbar. WinBack will take care of all switches and commands for you backing up your selected directory and all sub directories contained within.

Take a look at the Backup Strategies for tips on using the different options WinBack provides

Back Up Stratagies

# Updating your back up disks

When a file is created, or changes are made within an existing file, DOS flags that file for archiving. If you view "All File Details" in the file manager you'll notice the letter "A" to the far left of any files that have been flagged by DOS.

The Update Option will copy only the files that have been flagged since your last back up to the end of your existing group of disks. This option is available for both Hard Disk and single directory back up's. When the Update Option is checked, WinBack will prompt you for the last diskette of your selected option. If you select "Total H.D.back up" with the "Update option" Winback will prompt you for the last disk of your Total Hard Disk set. If, for example, you back up the Windows program as an individual back up in addition to your Total H.D. and you select the "Selected Dir" option with "Update Option", the program will prompt you for the last disk of your Windows Back up.

Also see Back Up Stratagies

# Configuring the Auto Backup and Copy File functions

The top half of the configuration dialog has two list boxes, one for the Auto Backup function and one for the File Copy function. The bottom half contains the option choices and a file directory system to choose your directories and files.

To configure the File Copy list box first decide if you want to add your selection to Group One or Group Two. Remember Group One adds all file groups to one disk and only prompts for a new disk when it is full. Group Two will prompt you for a new disk for every file group. Now use the file directory system to find the directory and file group you wish to enter. For example, if you wish to copy all \*.ini files in your windows directory, and want to add this entry to Group One. First choose the Group One Option. Assuming Windows is on your C drive, choose that drive, find and double click on Windows in the directory list. This change should be reflected in the text box. Now in the file list find any \*.ini file and double click on it. A new entry of C:\Windows\ \*.ini should appear in the list under Group One. Don't worry about making a mistake. If you want to remove an item just select it with the mouse and press remove item. Repeat the process for any other important files you wish to save.

Configuring the Auto Backup function is essentially the same, except you are only entering directories. Select the Configure Auto Dir Backup option to activate the list box and the Add Item button. Once you have selected the appropriate directory press the Add Button to add that directory to the list box. Again you can always remove any entry.

After you are satisfied with your choices press the Reconfig button. All your changes will be written to a new configuration file and WinBack will shut down. When your restart the program all changes will take effect.

**Also see** Back Up Stratagies

# Copying Vital Windows Files

Have you ever suffered the dreaded UAE or GPF only to return to windows and find that all your work groups and Icons have been destroyed? Or have you ever installed a program that causes problems with your system, deleted it, but have no idea what changes the program made in your \*.ini files and Config.sys and Autoexec.bat files? Well then this section is for you!!

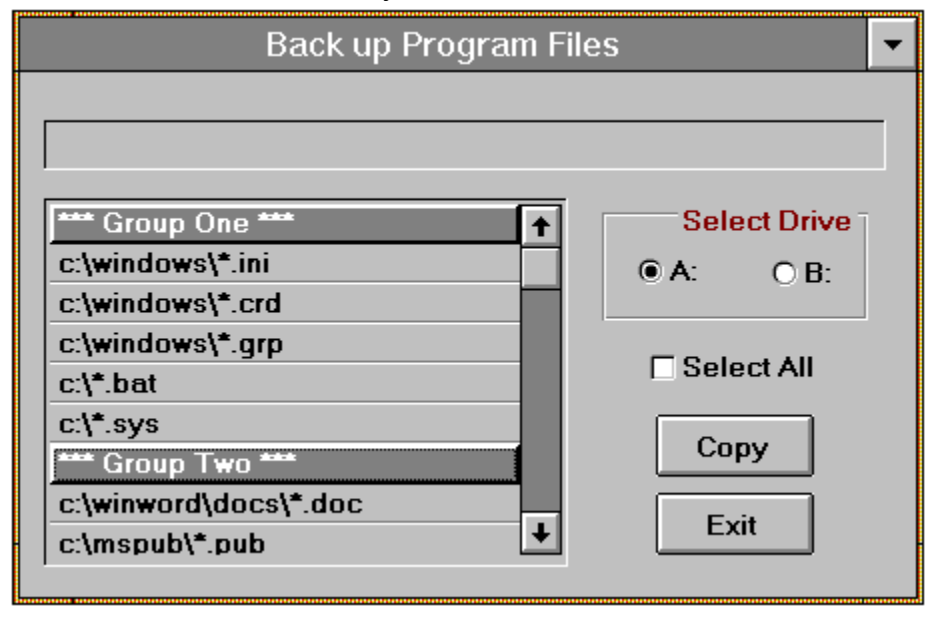

The File Copy can be configured to copy any group of files to floppies for backup. This function differs from the backup and restore functions in that it is a direct copy, no special program is need to read or restore the files. Just use the file manager. The copying process creates a separate directory for each group on the target floppy to keep each group of files separated and cataloged.

The File copy list box contains two sections "\*\*\* Group One \*\*\*" and "\*\*\* Group Two \*\*\*". When you press the Copy button WinBack cycles through the list starting in Group One. When it reaches an entry you have selected a sub directory is created on the floppy corresponding to the three letter file extension. Example for C:\Windows\\*.ini, the sub directory A:\ini would be created and all ini files in windows would be copied to that location. All groups of files in Group One are copied in succession. When the disk is full WinBack will prompt you for a new disk and complete the Group One copy process. When the program reaches the Group Two listing the copy process is the same except that WinBack will prompt you for a new disk for each group of files.

I suggest you configure Group One for all your important system configuration \*.ini , windows group \*.grp, Cardfile \*.crd, Config.sys, Autoexec.bat, etc that you would like

to store as a backup. All these files will be copied to one disk for easy storage in the event they are needed. Configure Group Two for your program files like all your \*.doc files in your work processor, or working files from any other program. Each set of files will be stored on its own disk making it easy to catalog, or transport from your work computer to home and visa versa.

Note:

Everytime you use the file copy function new files are copied over the old versions. If you want to keep old versions use a new disk. Also this function does not re-set the archive bit on any file, therefore you can also update any changed file to you backup disk set.

Also see Configuring the Copy File Function **Back Up Stratagies** 

Restoring your total Hard Disk backup set or any Directory backup is the same. For most systems the default settings should be appropriate, if your system differs just type in the appropriate drive letter D, E, etc. and select the appropriate floppy drive. Place the first disk in your floppy drive, and press the Restore button in the toolbar. WinBack will take care of the rest, prompting you for additional disks as necessary. All sub directories will be restored automatically.

WinBack incorporates a "Prompt 1st" option. When checked the program will prompt you before restoring any read only files, or files that have changed since the last Back Up. This insures that you won't overwrite any newer files with older ones from your backup.

Place the first disk in your floppy drive, make sure that floppy is selected, type in the drive you are restoring to in the text box and press the Restore button in the toolbar. WinBack will take care of the rest prompting you for additional disks as necessary.

## Restoring a single file

As WinBack created each backup floppy it generated a log file with the contents of each disk. If also generates a separate log of the updates. If you wish to view the contents of any disk, place that disk in a drive, select the single file option and press the Open Log button in the toolbar. The log of the original backup will be in the list on the left, update files will be listed on the right. If you wish to restore a single file just double click on that file in the list box and press Restore.

### NOTE:

If you are restoring a file from an Updated Back Up, and you have updated your backup more than once, you may have multiple copies of that same file contained in that disk, each slightly different from the others. When you update your back up you add the changed files to the last disk of your group of back up disks. **The original is not deleted**. DOS will restore each file in succession from the earliest to the latest. If you wish to stop at a particular version use the "Prompt 1st" option when restoring. Otherwise DOS will restore all the files found with that particular name and restore one over the next until you arrive at the last version that was backed up.

### ALSO NOTE:

The RESTORE program keeps track of the sequence of disks in a back up and restores them in that sequence. When restoring a single file from, lets say disk #3 of an 8 disk long back up, a message will notify you that the disks are out of sequence, and ask if it is ok to continue. The WinBack restore log has already located the disk and position of that file, therefore press "ok to continue"... After the file has been restored the program will prompt you for the next disk in the series. It wants to search the balance of the disks for an update with a potential later version of that file. If you wish to continue with the search follow the on screen instructions. If there are no updates or you wish only to restore that earlier file, press CONTROL C to end the restore program and return to WinBack.

As WinBack created each backup floppy it created a log file with the contents of each disk. If you wish to view the contents of any disk, place that disk in a drive, select the single file option and press the Open Log button in the toolbar. The log of the original backup will be in the list on the left, update files will be listed on the right. If you wish to restore a single file just double click on it and press Restore.

Before you store your Auto Restore Disk away and forget about it why don't you test it. First choose a small directory to backup, something that will only take one or two disks. If you don't have any small directories use the C:\Windows\WBack31 this program is contained in. With your Auto Restore and Backup disk in hand exit Windows. Place the Auto Restore disk in Drive A: and press Reset or Ctrl. Alt. Del. to reboot your computer and follow the on screen instructions. If the directory is restored you have created the Auto Restore disk correctly and you know how to use it. Now put it in a safe place!!

To create a Auto Restore disk :

In the Auto Restore dialog there are only two options. The target Hard Disk you will eventually be restoring to and the floppy drive you created your backup disks on. The floppy drive option is very important!! THIS IS NOT WHERE YOU CREATE THE AUTO RESTORE DISK! THE AUTO RESTORE DISK MUST BE CREATED ON DRIVE A: ONLY!!

This option tells the Auto Restore disk where to find your backup disks. Many people have two drives, a 5.25 drive A: and a 3.5 drive B: If you create your backups on the 3.5 " Drive B: to save on the number of disks, select drive B: for this option. This tells the Auto Restore function that you will be placing your Emergency Auto Restore disk in A: and to look for your backup disks in Drive B:

If you only have one floppy drive or backup on drive A:, then choose A:.

Also see Testing your Emergency Disk